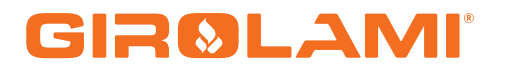

# **MANUALE DI USO KEYPRO**

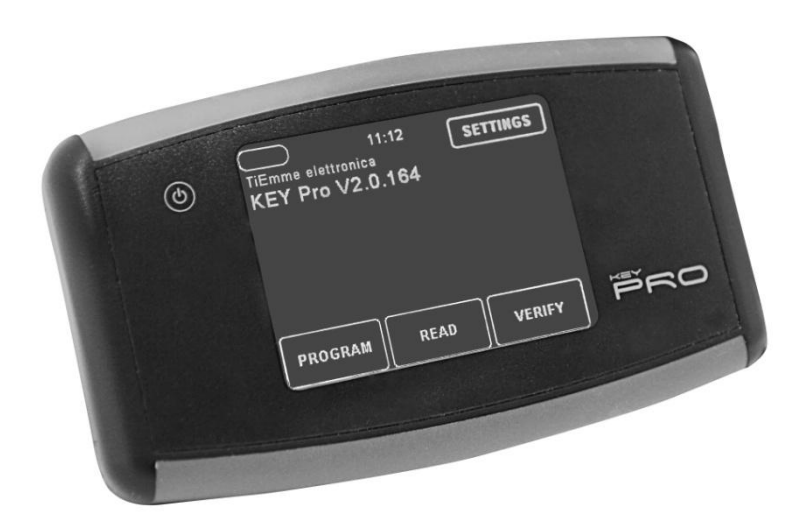

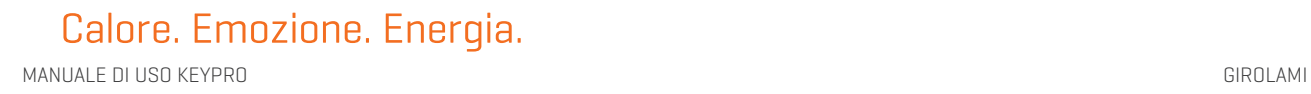

#### **SOMMARIO**

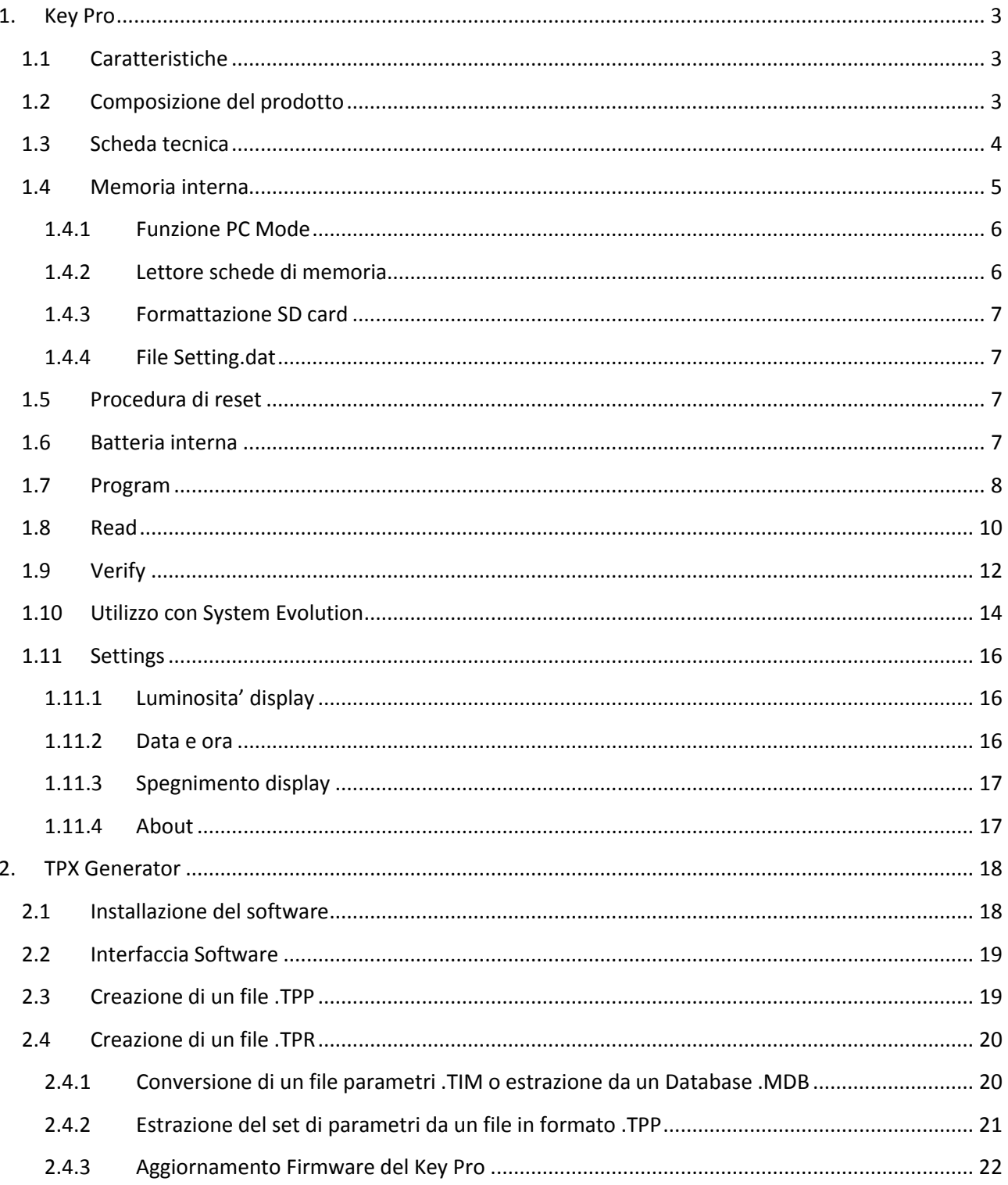

# 1. Key Pro

# 1.1 Caratteristiche

In questa guida vengono fornite tutte le informazioni necessarie per il corretto utilizzo del dispositivo Key Pro in abbinamento ai prodotti di TiEmme elettronica.

Key pro è un dispositivo per l'aggiornamento di tutti i prodotti di TiEmme elettronica ed in particolare: per l'aggiornamento del firmware, del set di parametri e di eventuali risorse aggiuntive.

Le principali funzionalità sono:

- Programmazione FW e aggiornamento set di parametri tramite connessione alle porte seriali RS485 e RS232;
- SD card interna per la memorizzazione dei file (Firmware e Programmi);
- Batteria interna al litio ricaricabile;
- **Interfaccia completamente touch;**
- Navigazione grafica dei menù:
- Funzioni di verifica e lettura del set di parametri;
- Struttura di archiviazione e navigazione a file e cartelle;
- Connessione al PC per ricaricare la batteria ed accedere alla memoria interna.

#### 1.2 Composizione del prodotto

Nella confezione del prodotto sono presenti:

- Programmatore Key Pro;
- 1 cavo di comunicazione con plug RJ45/ RJ11;
- 1 cavo di comunicazione con plug RJ11;
- 1 cavo di comunicazione con plug RJ45
- 1 cavo USB con connettore Micro USB Tipo B;
- 1 Alimentatore da parete dotato di porta USB Tipo A;
- 1 Scheda di memoria di tipo Micro SD HC.

# 1.3 Scheda tecnica

# **Dimensioni e ingombri**

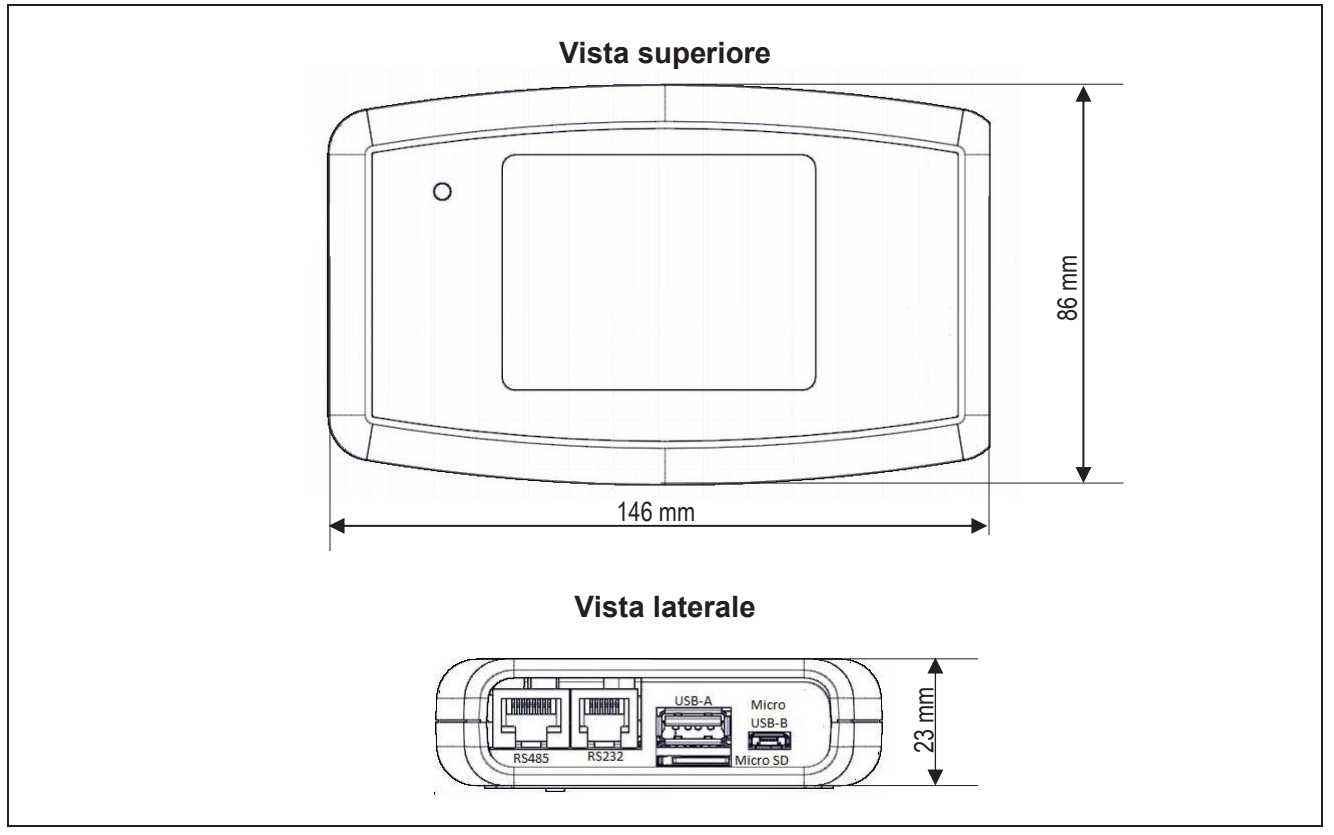

#### **Porte e connessioni**

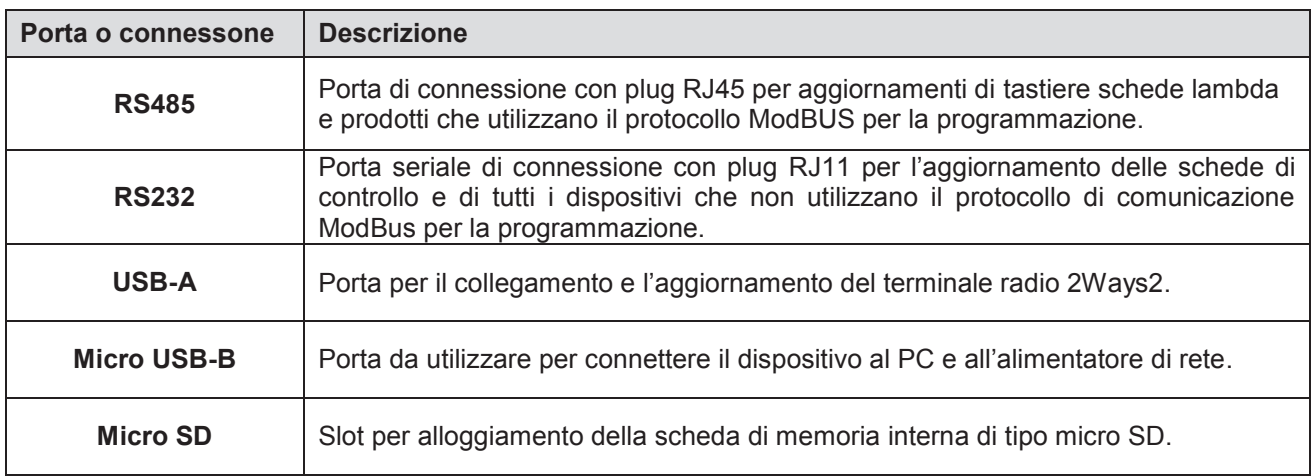

#### **File supportati**

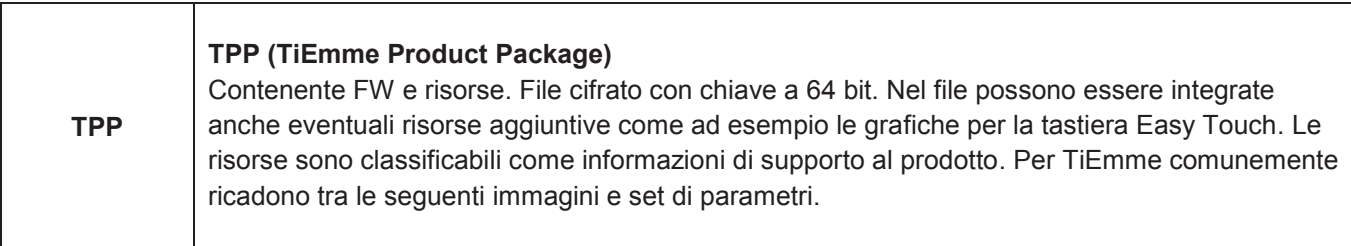

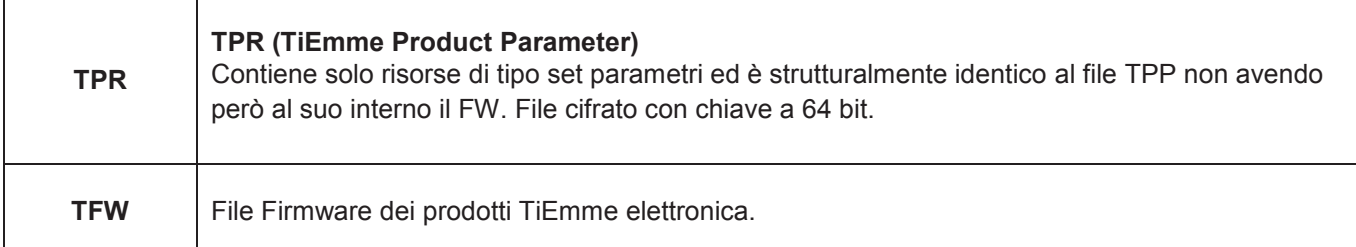

#### **Funzioni disponibili**

- PC MODE. Modalità che prevede la disabilitazione dell'interfaccia utente touch e l'attivazione del profilo di Mass Storage. Il dispositivo viene identificato dal sistema operativo del PC come una periferica di archiviazione esterna, consentendo tutte le tipiche operazioni di file manager. La modalità PC mode è attivabile dall'utente quando il programmatore è collegato al PC tramite USB.
- **PROGRAM**. Permette la selezione dei file presenti nella scheda di memoria micro SD interna da inviare alla programmazione. Le principali funzioni sono:
	- o Selezione dei file tramite sistema di navigazione a cartelle, multilivello;
	- o Anteprima delle caratteristiche del file: Note, Product ID, Product Date, Release Version;
	- o Selezione della sorgente di alimentazione;
	- o Report a conclusione dell'operazione.
- **READ.** Permette la lettura parametri dalla scheda di controllo sulla base di una struttura di un file .TPR scelta dall'utente. Le principali funzioni sono:
	- $\circ$  Lettura parametri dalla scheda di controllo con salvataggio nella memoria interna;
	- o Verifica dell'identity del prodotto per la validazione della struttura parametri;
	- o Report a conclusione dell'operazione.
- **VERIFY**. Verifica dei parametri presenti all'interno della scheda di controllo sulla base di una struttura .TPR di riferimento.
- **UTILIZZO CON SYSTEM EVOLUTION.** In abbinamento con il software System Evolution svolge la funzione di convertitore da porta USB COM virtuale a seriale RS232, con le stesse funzionalità del prodotto USB Programmer.

# 1.4 Memoria interna

Il dispositivo è dotato di una memoria interna rimovibile basata su una scheda micro SD HC. Sono supportate solo schede di memoria formattate con file System FAT32. E' possibile accendere e quindi utilizzare il programmatore solo con una scheda di memoria SD inserita nell'apposito alloggiamento. E' possibile organizzare il contenuto della memoria secondo una struttura a file e cartelle.

Per accedere al contenuto archiviato nel dispositivo procedere nei seguenti modi:

- Utilizzando la funzione PC Mode;
- Utilizzando un lettore di schede di memoria per SD card.

**N.B.** per ottenere le massime prestazioni in termini di velocità di navigazione e di scorrimento dei file si consiglia di organizzare i file sotto un'unica cartella nella root della memoria SD. Maggiore sarà il numero di file e cartelle presenti nella root della scheda di memoria e maggiore sarà il tempo di navigazione e di accesso richiesto dal dispositivo.

# 1.4.1 Funzione PC Mode

Con la funzione PC Mode l'interfaccia utente touch è disabilitata e viene attivato il profilo di Mass Storage. Il dispositivo viene identificato dal sistema operativo del PC come una periferica di archiviazione, consentendo tutte le tipiche operazioni di file manager (copia, rinomina, eliminazione file ecc.). Il dispositivo comparirà nelle risorse del PC e sarà identificato come disco rimovibile.

Per attivare la modalità PC Mode è necessario utilizzare il cavo USB in dotazione e collegare il dispositivo ad una porta USB del PC. Sul dispositivo verrà visualizzato il pulsante di attivazione Fig. 1 e la schermata Fig. 2 ad attivazione avvenuta.

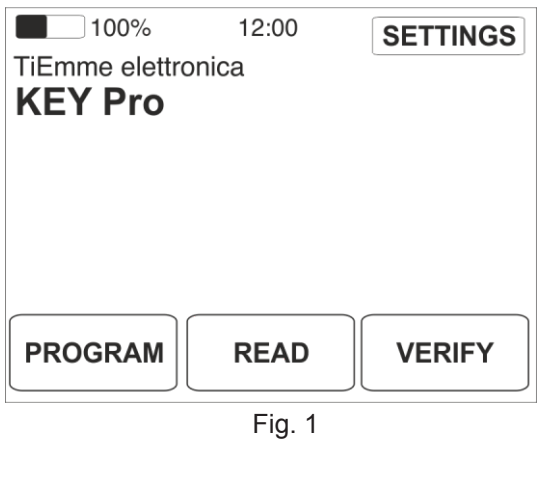

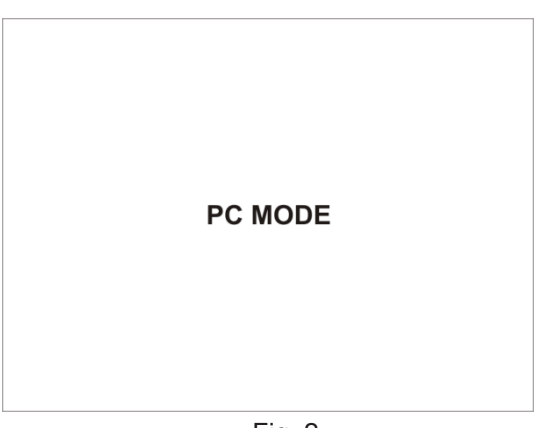

Fig. 2

Per uscire dalla modalità PC Mode e ripristinare la normale operatività procedere come segue:

- a. Rimuovere il dispositivo seguendo la procedura di rimozione sicura dell'Hardware di Windows;
- b. Disconnettere il cavo USB ed attendere lo spegnimento del dispositivo;
- c. Riaccendere il dispositivo dopo lo spegnimento.

**NB.** Non è possibile spegnere il dispositivo Key Pro quando è collegato alla porta USB del PC e all'alimentatore di rete. Disconnettere il dispositivo e procedere con lo spegnimento.

#### 1.4.2 Lettore schede di memoria

Per accedere al contenuto della memoria rimovibile è possibile utilizzare anche un lettore di schede di memoria compatibile con il formato micro SD HC. Rimuovere la scheda dall'apposito alloggiamento ed inserirla nel lettore. La memoria sarà identificata come una periferica di archiviazione di massa ed il contenuto sarà accessibile dal file manager di Windows. Questa modalità è preferibile quando è necessario trasferire all'interno del dispositivo una notevole quantità di dati.

Per la rimozione della scheda seguire la procedura di rimozione sicura dell'Hardware di Windows.

#### 1.4.3 Formattazione SD card

Non è possibile eseguire la formattazione della SD card dal dispositivo Key Pro. La formattazione con file System FAT32 deve essere effettuata tramite PC, attraverso appositi lettori di schede di memoria compatibili con il formato micro SD HC.

#### 1.4.4 File Setting.dat

Il file Setting.dat che si trova all'interno della root della SD card, è necessario per mantenere le impostazioni del dispositivo Key Pro, come la luminosità del display, e non deve essere rimosso.

# 1.5 Procedura di reset

Nel caso in cui sia necessario è possibile eseguire il reset del dispositivo, con la seguente procedura.

- Rimuovere tutti i cavi;
- Tenere premuto il tasto di ON/OFF per un tempo superiore a 10 secondi.

**ATTENZIONE:** Se viene tenuto premuto il tasto di ON/OFF per un tempo superiore a 10 secondi ed il palmare è connesso alla porta USB, il dispositivo va in modalità Bootloader, con schermo nero. Per uscire da questa modalità è necessario rimuovere il collegamento USB e successivamente accendere il dispositivo tramite il tasto ON/OFF.

# 1.6 Batteria interna

Il dispositivo è dotato di una batteria interna al litio ricaricabile con una durata di circa 12 ore con dispositivo accesso e di circa 30 gg in modalità spento. La batteria oltre al normale funzionamento del dispositivo può essere utilizzata per alimentare i prodotti durante le fasi di programmazione.

Nella schermata principale è presente un indicatore grafico del livello di carica e la relativa percentuale. Durante la carica il valore in percentuale è sostituito con la scritta *Charge*

E' possibile ricaricare la batteria collegando il dispositivo ad una porta USB di un PC oppure alla rete elettrica (230V) tramite l'alimentatore fornito in dotazione ed utilizzando il cavo USB anche questo fornito con la dotazione di serie. **Per ricaricare completamente la batteria può essere necessario un tempo superiore alle 8 ore.**

**NB.** Non è possibile spegnere il dispositivo Key Pro quando è collegato alla porta USB del PC e all'alimentatore di rete. Disconnettere il dispositivo e procedere con lo spegnimento.

# 1.7 Program

Con la funzione Program è possibile effettuare la programmazione firmware dei prodotti TiEmme elettronica. Per accedere alla funzione utilizzare il pulsante **PROGRAM** direttamene dalla schermata principale.

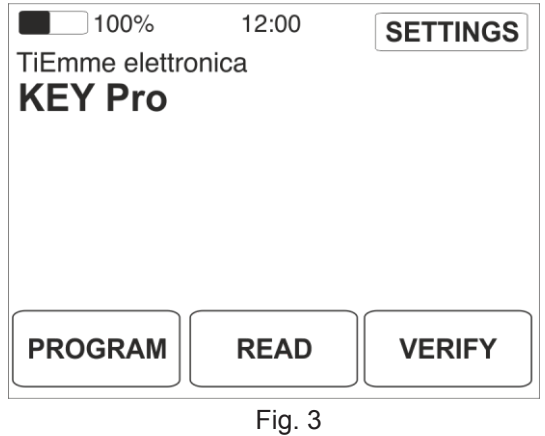

Nella videata successiva il dispositivo ripropone l'ultimo file selezionato.

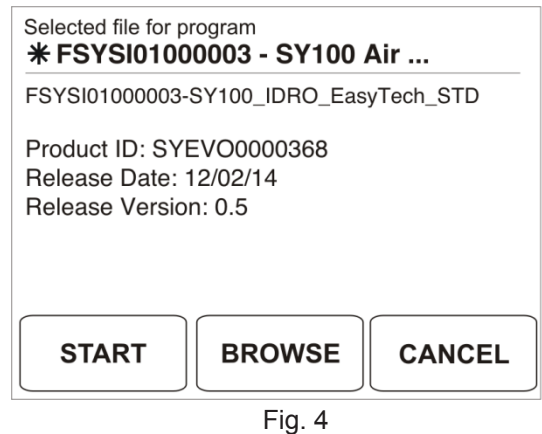

Per ciascun file vengono visualizzate le seguenti informazioni:

- Nome file:
- **Product ID:** Identity del prodotto;
- **Release Date:** Data di revisione del file;
- **Release Version:** Numero di revisione;
- **Note:** eventuali note inserite durante la revisione o la creazione del file.

E' possibile quindi procedere con la programmazione o scegliere un file diverso tra quelli archiviati nella memoria SD. Con il pulsante **BROWSE** si accede alla schermata di selezione file.

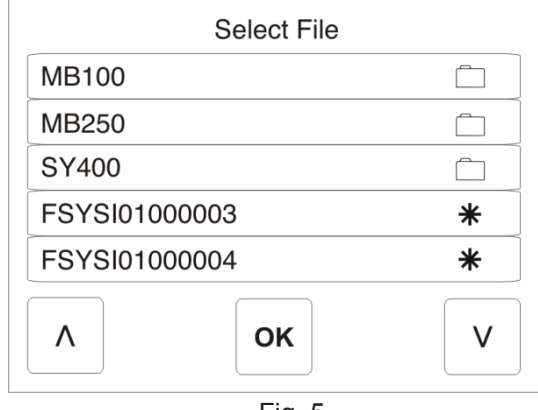

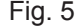

In questa schermata sono visualizzati tutti i file e le cartelle presenti nella SD card. E' possibile sfogliarne il contenuto utilizzando le frecce di navigazione. Le cartelle sono identificate con il simbolo  $\Box$ , mentre i file utilizzabili per la programmazione con il simbolo \*.

Selezionato il file desiderato il dispositivo ripropone la videata con le relative caratteristiche (Rif. Fig. 4). Selezionando il pulsante **START** si avvia la procedura di programmazione.

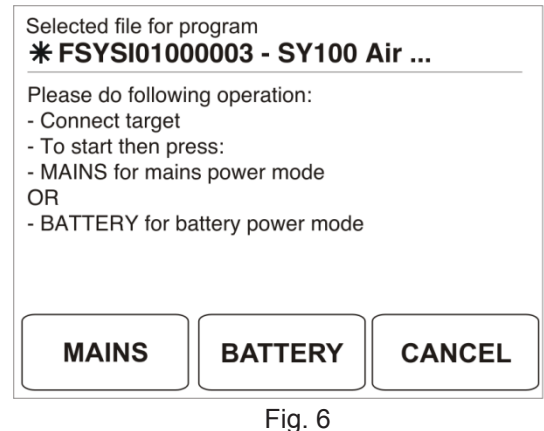

Nella videata sono indicate le operazioni da eseguire e viene inoltre richiesta la modalità con cui dovrà essere alimentato il prodotto da programmare. Scegliere **MAINS** nel caso in cui il prodotto sia collegato all'alimentazione di rete, scegliere **BATTERY** per utilizzare la batteria interna del dispositivo.

Dopo aver scelto la sorgente di alimentazione inizia il processo di aggiornamento.

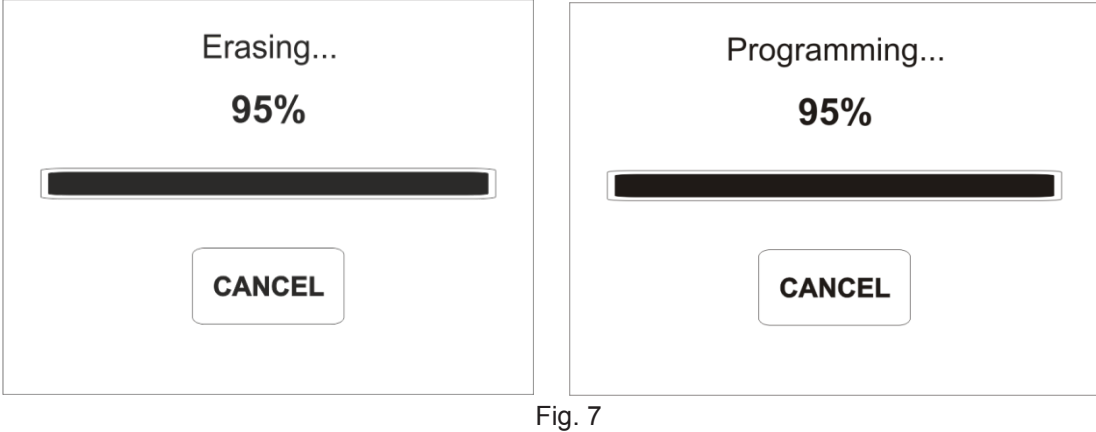

Al termine della procedura viene visualizzata una videata riepilogativa con il risultato dell'operazione.

9

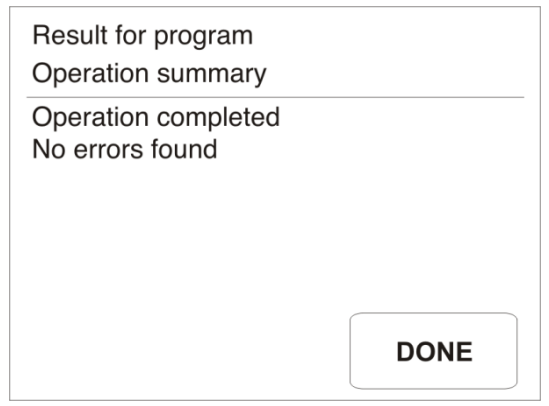

Fig. 8

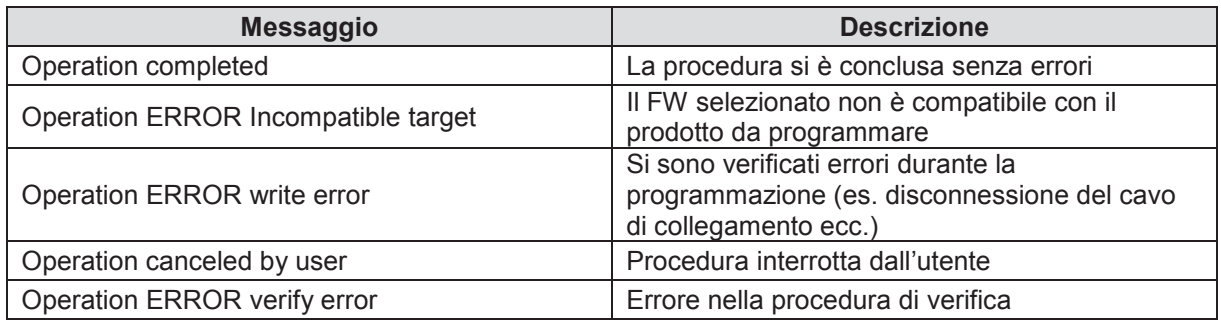

# 1.8 Read

La funzione **READ** permette di acquisire il set di parametri memorizzati in una scheda di controllo e salvarli nella root della memoria rimovibile sotto forma di file **TPR**. Per effettuare la lettura e la creazione del file il dispositivo necessita di una struttura/set parametri di riferimento. Una struttura valida è un programma in formato **TPR** utilizzabile con la scheda di controllo in oggetto.

Il nome del file **TPR** creato è così strutturato: 00YY.MM.DD-hhmm.TPR:

- YY: anno corrente;
- MM: Mese corrente:
- DD: giorno corrente;
- hhmm: ore e minuti all'avvio dell'operazione.

Dalla schermata principale selezionare il pulsante **READ** per accedere alla funzione di lettura parametri.

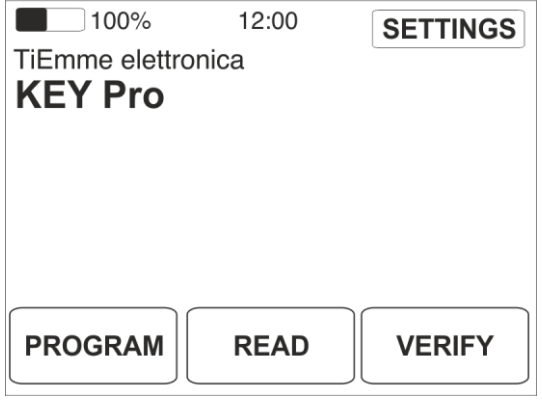

Fig. 9

Il dispositivo propone l'ultimo file **TPR** selezionato come struttura/set parametri di riferimento.

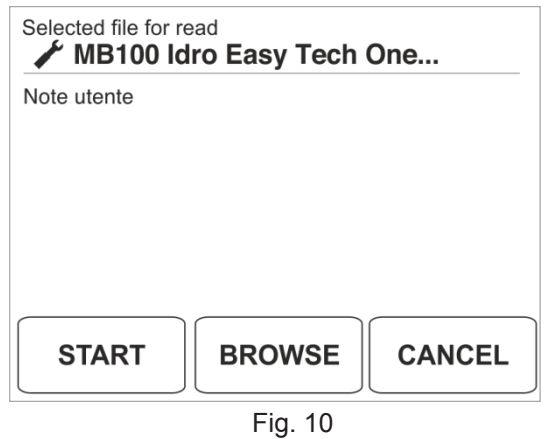

E' possibile quindi iniziare la lettura o scegliere un file di riferimento diverso tra quelli disponibili nella memoria SD. Con il pulsante **BROWSE** si accede alla schermata di selezione file.

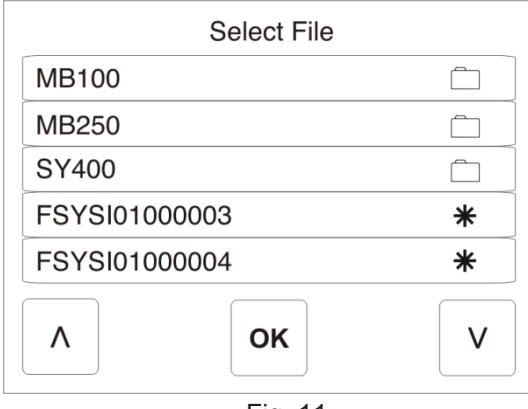

Fig. 11

In questa schermata sono visualizzati tutti i file e le cartelle presenti sulla SD card. E' possibile sfogliarne il contenuto utilizzando le frecce di navigazione. Le cartelle sono identificate con il simbolo  $\Box$ , mentre i file utilizzabili come struttura di riferimento sono indicati con il simbolo .

Selezionato il file desiderato il dispositivo ripropone la videata con il nome ed eventuali note inserite dall'utente durante la creazione Fig. 10. Tramite il pulsante **START** si avvia la procedura di lettura e si accede alla seguente schermata.

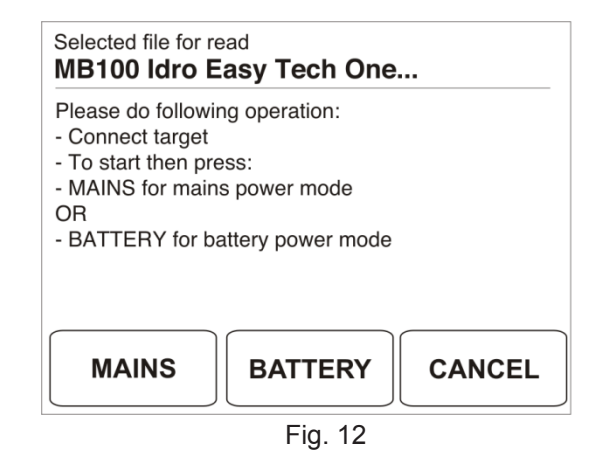

Nella videata sono indicate le operazioni da eseguire e viene inoltre richiesta la modalità con cui sarà alimentato il prodotto durante la lettura. Scegliere **MAINS** nel caso in cui il prodotto sia collegato all'alimentazione di rete, scegliere **BATTERY** per utilizzare la batteria interna del dispositivo.

Dopo aver scelto la sorgente di alimentazione inizia il processo di lettura.

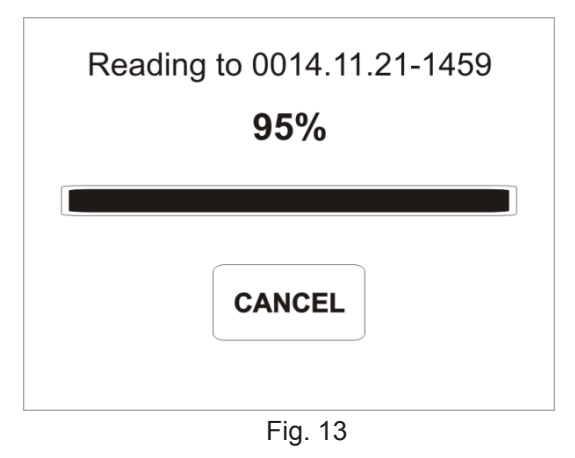

Al termine della procedura viene visualizzata una videata riepilogativa con il risultato dell'operazione.

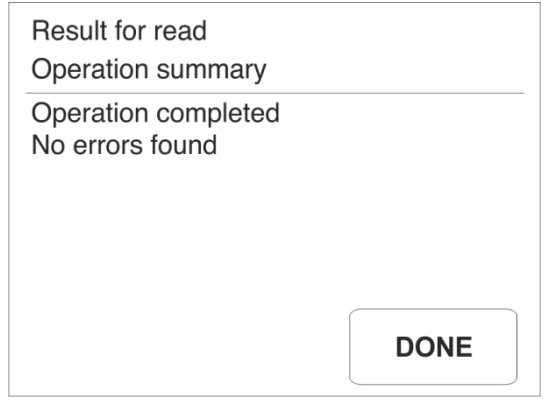

Fig. 14

# 1.9 Verify

La funzione **VERIFY** permette di effettuare il confronto tra il set di parametri presenti in una scheda di controllo e quelli di un programma in formato file TPR. Il file TPR utilizzato deve avere la stessa struttura parametri con la versione della scheda di controllo in oggetto.

Dalla schermata principale selezionare il pulsante **VERIFY** per accedere alla funzione di verifica parametri.

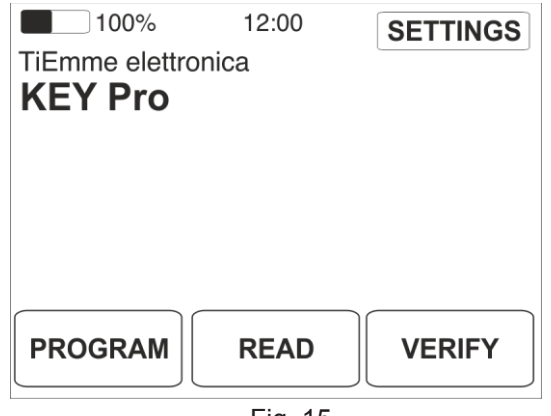

Fig. 15

Il dispositivo propone l'ultimo file **TPR** selezionato come struttura/set parametri di riferimento.

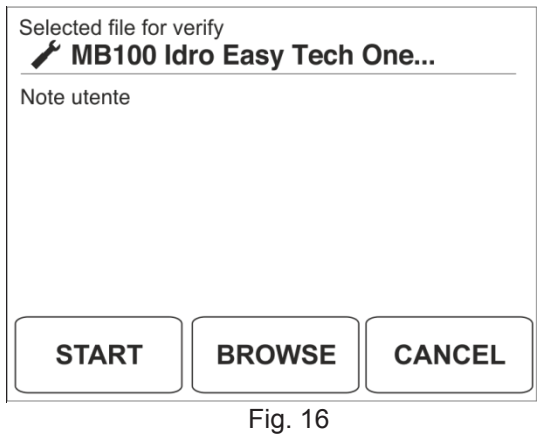

E' possibile quindi iniziare la verifica o scegliere un file di riferimento diverso tra quelli disponibili nella memoria SD. Con il pulsante **BROWSE** si accede alla schermata di selezione file.

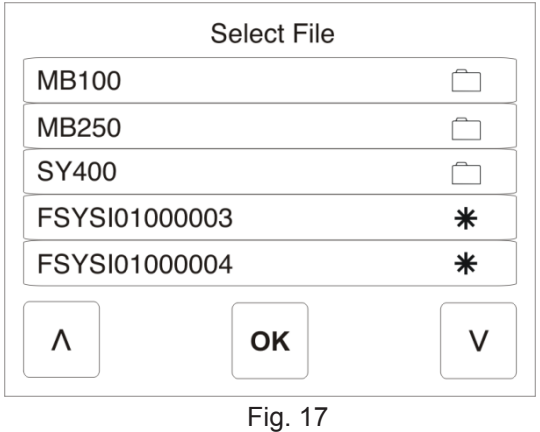

In questa schermata sono visualizzati tutti i file e le cartelle presenti nella SD card. E' possibile sfogliarne il contenuto utilizzando le frecce di navigazione. Le cartelle sono identificate con il simbolo  $\Box$ , mentre i file utilizzabili come struttura di riferimento sono indicati con il simbolo  $\mathcal{L}$ .

Selezionato il file desiderato il dispositivo ripropone la videata con il nome ed eventuali note inserite dall'utente durante la creazione Fig. 10. Tramite il pulsante **START** si avvia la procedura di verifica e si accede alla seguente schermata.

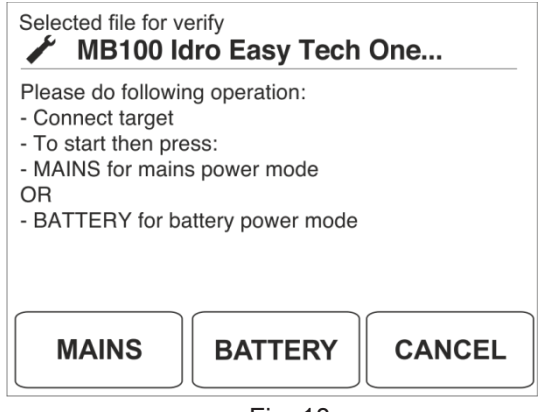

Fig. 18

Nella videata sono indicate le operazioni da eseguire e viene inoltre richiesta la modalità con cui sarà alimentato il prodotto durante la verifica. Scegliere **MAINS** nel caso in cui il prodotto sia collegato all'alimentazione di rete, scegliere **BATTERY** per utilizzare la batteria interna del dispositivo.

Dopo aver scelto la sorgente di alimentazione inizia il processo di verifica.

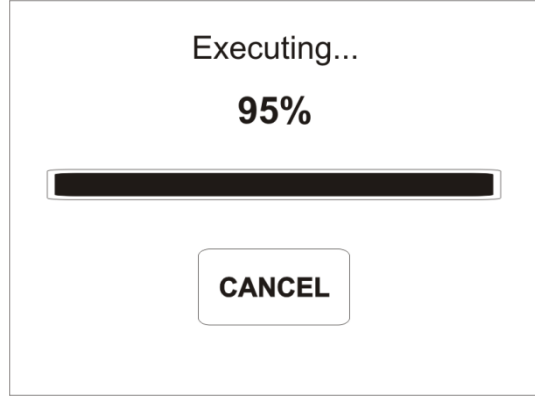

Fig. 19

Al termine della procedura viene visualizzata una videata riepilogativa con il risultato dell'operazione.

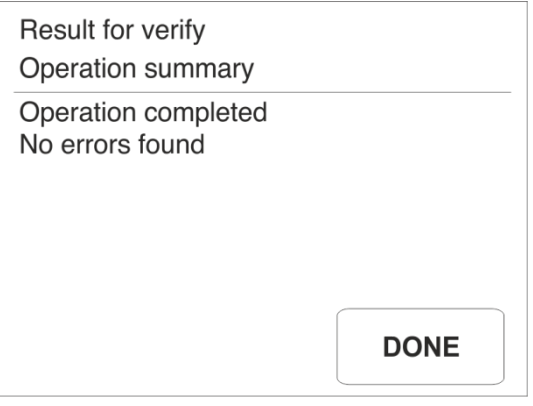

Fig. 20

# 1.10 Utilizzo con System Evolution

Il dispositivo analogamente a quanto avviene con il prodotto USB Programmer può essere utilizzato per il collegamento alla scheda di controllo tramite il Software System Evolution. In questo caso il dispositivo svolge la funzione di convertitore da porta USB COM virtuale a seriale RS232.

Per collegare il software System Evolution alla scheda di controllo procedere come segue:

- Collegare il dispositivo Key Pro al PC con il cavo USB fornito in dotazione. Non attivare la modalità PC Mode;
- Collegare il dispositivo Key Pro alla scheda di controllo tramite la porta di comunicazione RS232 ed il cavo con plug RJ11 fornito in dotazione;
- Accendere la scheda di controllo e lanciare il software System Evolution;
- Aprire il pannello per la scelta della modalità di connessione.

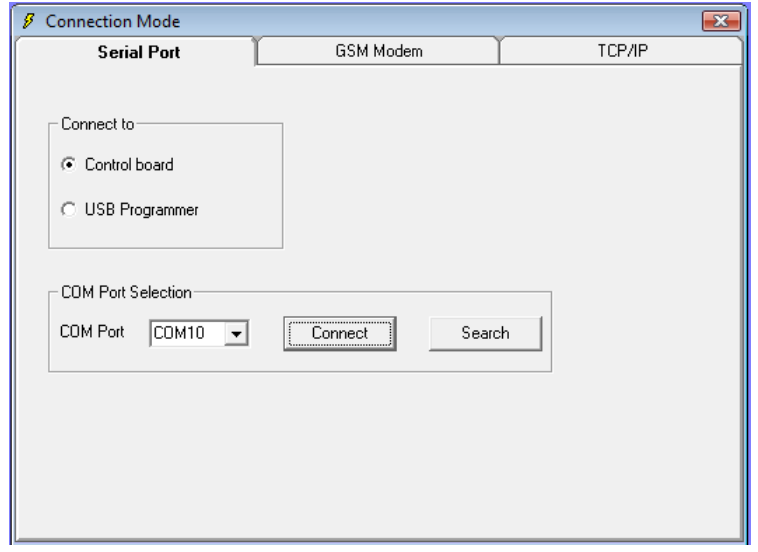

Fig. 21

Selezionare Connect to: control board (IT Connetti a: scheda di controllo) e premere il tasto Search (IT Trova) il sistema avvia la ricerca del dispositivo tra le porte COM disponibili ed effettua automaticamente la connessione. A connessione avvenuta viene visualizzato un led verde in basso a sinistra nella barra di stato del software System Evolution.

Per terminare la connessione è necessario utilizzare il pulsante Disconnect (IT Disconnetti).

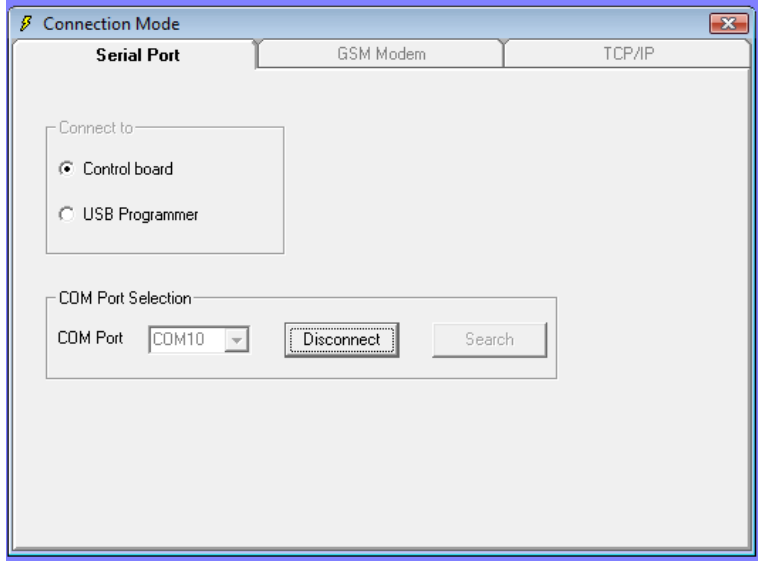

Fig. 22

# 1.11 Settings

Tramite il menu **SETTINGS** è possibile effettuare l'impostazione di data e ora e la regolazione della luminosità del display.

Dalla schermata principale selezionare il pulsante **SETTINGS** per accedere ai sottomenù.

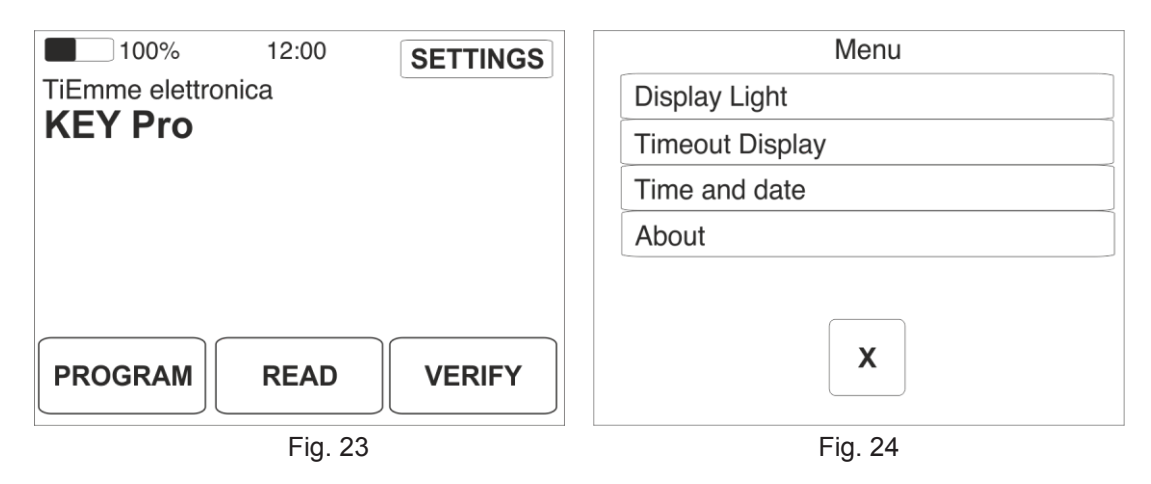

#### 1.11.1 Luminosita' display

Selezionare la voce **DISPLAY LIGHT** per la regolazione della luminosità del display.

Utilizzare i pulsanti **+** e **–** per l'impostazione del valore desiderato. Per applicare i cambiamenti effettuati utilizzare il pulsante **OK**. Per annullare l'operazione utilizzare il pulsante **X**.

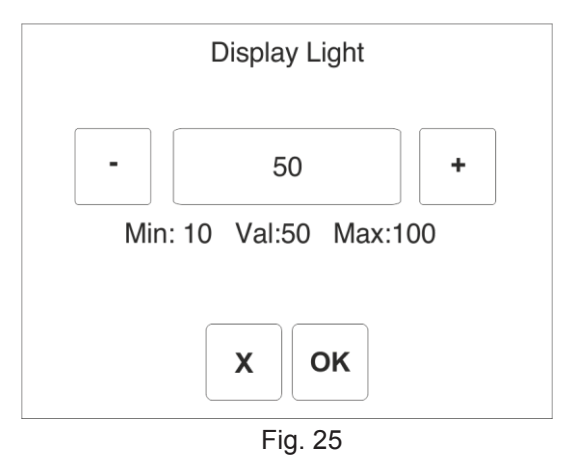

#### 1.11.2 Data e ora

Selezionare la voce TIME AND DATE per la regolazione della data e dell'ora. Il formato data utilizzato è DD/MM/YYYY.

Utilizzare i pulsanti **+** e **–** per l'impostazione del valore desiderato. Per applicare i cambiamenti effettuati utilizzare il pulsante **OK**. Per annullare l'operazione utilizzare il pulsante **X**.

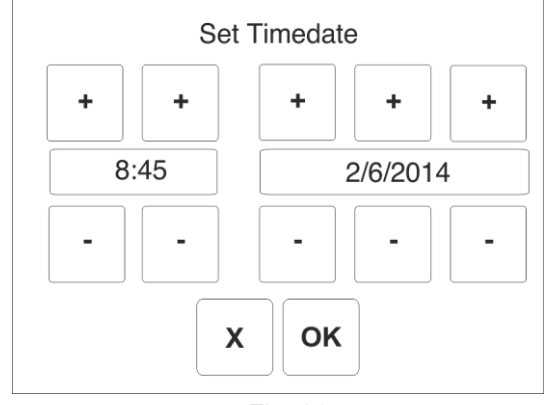

Fig. 26

#### 1.11.3 Spegnimento display

Selezionare la voce **TIMEOUT DISPLAY** per regolare la funzione di risparmio energetico che si concretizza con lo spegnimento del display.

Utilizzare i pulsanti + e – per la regolazione del tempo in secondi trascorso il quale avviene lo spegnimento del display. Per applicare i cambiamenti eseguiti utilizzare il pulsante **OK**. Per annullare l'operazione utilizzare il pulsante **X**.

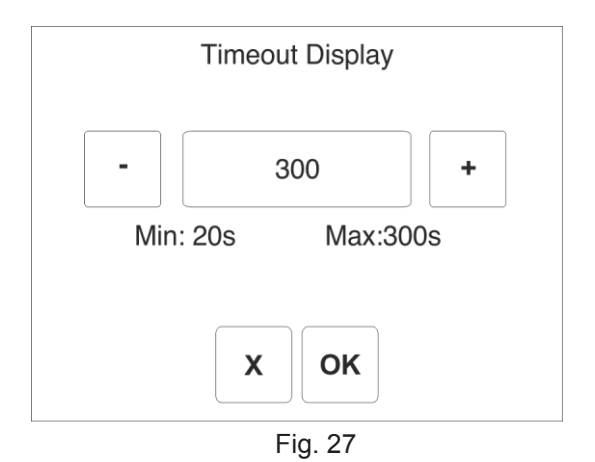

#### 1.11.4 About

Selezionare la voce **ABOUT** per accedere alle informazioni del software del dispositivo.

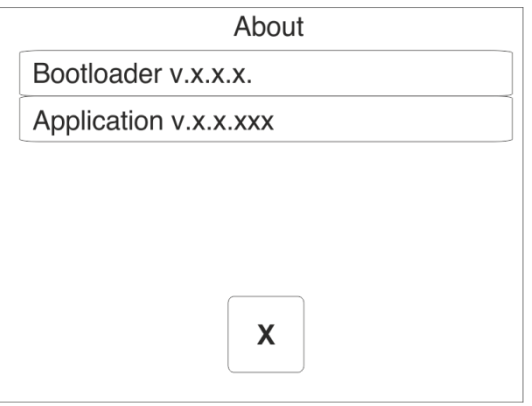

Fig. 28

# 2. TPX Generator

Il software TPX Generator è lo strumento che permette la creazione dei file in formato .TPP e .TPR. Le principali funzioni messe a disposizione dell'utente sono:

- Creazione di un file .TPP che contiene FW, parametri e altre risorse;
- Creazione di un file .TPR a partire da un file parametri .TIM o da un file .MDB contenente prodotti e programmi;
- Creazione di un file .TPR a partire da un file .TPP contenente parametri;
- Aggiornamento FW del dispositivo.

# 2.1 Installazione del software

#### **Requisiti di sistema:**

- Compatibile con Sistemi operativi a 32 e 64 bit;
- Installabile su Windows XP/Vista/7/8;
- Richiede piattaforma .NET framework 2.0 o superiore.

#### **Procedura:**

Per l'installazione del software lanciare il file setup.exe e seguire le indicazioni proposte dalla procedura guidata. Il setup effettua anche l'installazione dei driver necessari per il corretto funzionamento del dispositivo. Al termine dell'installazione verrà creato il raggruppamento TiEmme elettronica tra i programmi disponibili o se già presente sarà aggiornato con l'inserimento del nuovo software.

Per completare la configurazione, prima di lanciare il software **TPxGenerator**, collegare il dispositivo Key Pro al PC tramite cavo USB e attendere l'installazione dei driver da parte del Sistema Operativo.

Nel caso in cui venga lanciato il **TPxGenerator** prima di aver connesso il dispositivo via USB, il programma mostrerà i seguenti messaggi di errore chiedendo all'utente se i driver sono correttamente installati.

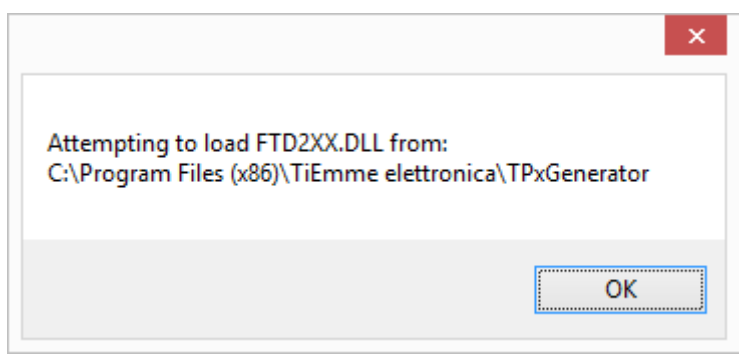

Fig. 29

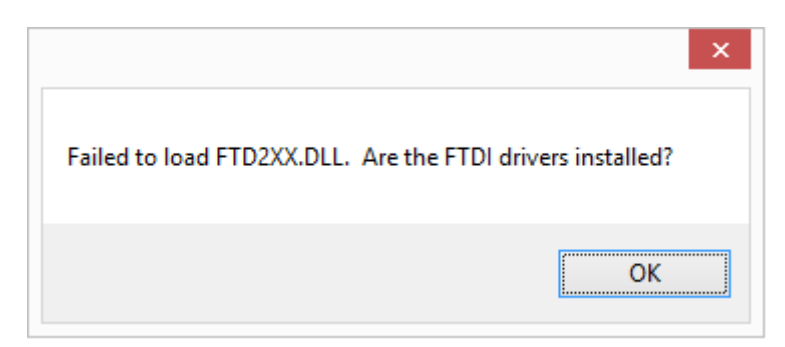

Fig. 30

Rispettata la procedura di installazione, per utilizzare il software è ora possibile fare doppio click sull'icona presente nel desktop o utilizzare la voce presente su **Programmi**  $\rightarrow$  **TiEmme elettronica**  $\rightarrow$ **TPxGenerator.exe**

#### 2.2 Interfaccia Software

L'interfaccia del software è articolata nelle seguenti sezioni principali:

- 1. **Platform**: per la scelta della piattaforma di prodotto;
- 2. **Add application FW**: per la selezione di file Firmware sorgente di tipo .TFW o .TPP;
- 3. **Add Program**: per la selezione della sorgente da cui importare il set parametri (Database .MDB di System evolution, file .TIM, file .TPR e file .TPP);
- 4. **Add other resources**: per la selezione di risorse aggiuntive che differiscono dal set di parametri (Es.: Immagini per tastiera Easy touch ecc.);
- 5. **User Notes**: Campo testo editabile dall'utente in cui vengono importati i commenti presenti nel FW.

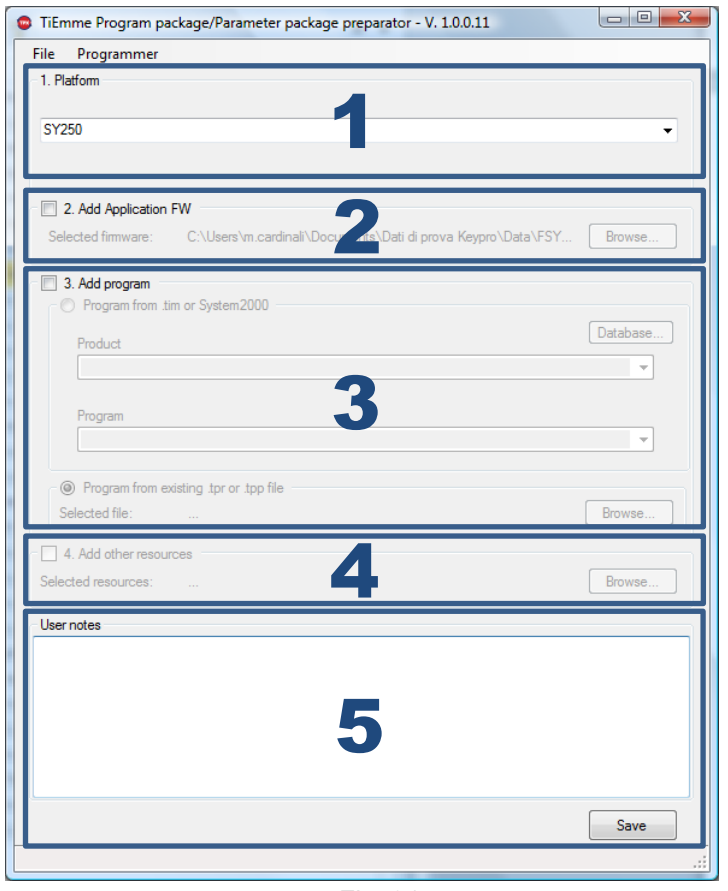

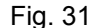

# 2.3 Creazione di un file .TPP

Il formato .TPP permette la distribuzione in unico file del FW, dei parametri ed eventuali altre risorse di un prodotto. Non possono essere creati file .TPP contenenti unicamente FW o parametri/risorse, ma entrambi gli elementi devono essere sempre presenti. I file .TPP contenti solo FW possono essere creati e distribuiti solo da parte di TiEmme elettronica. Il processo di creazione si articola nei seguenti step principali:

1. Scelta della piattaforma di prodotto su cui operare tramite il menu a tendina della Sezione 1.

- 2. Applicare il flag di spunta per attivare la sezione 2 **Add application FW** e scegliere il file FW sorgente utilizzando il pulsante Browse. Nel caso in cui all'interno del FW siano presenti dei commenti il software ne propone l'importazione. Tali commenti saranno visualizzati nel campo User **Notes**
- 3. Applicare il flag di spunta per attivare la sezione 3 **Add program.** Scegliere il tipo di file parametri sorgente da utilizzare tra .TIM/.MDB o .TPP/.TPR. Nel primo caso utilizzare il pulsante Database per la selezione del file. Il software visualizza i prodotti ed i programmi presenti nel file rispettivamente nei menu a tendina Product e Program. Nel caso di sorgente costituita da file .TPR o .TPP utilizzare il pulsante Browse per la selezione del file.
- 4. Applicare il flag di spunta per attivare la sezione 4 **Add other resources** se necessario ed utilizzare il pulsante Browse per la selezione del file.
- 5. Modificare o inserire eventuali note e commenti che verranno visualizzati nel dispositivo nella sezione User Notes.
- 6. Salvare il file definitivo in formato .TPP, utilizzando il pulsante Save.

# 2.4 Creazione di un file .TPR

I file .TPR sono file contenenti solo set di parametri, cifrati. La creazione di un file .TPR può avvenire nei seguenti modi:

- Conversione di un file parametri .TIM;
- Estrazione da un Database .MDB contenente prodotti e programmi;
- Estrazione del set di parametri da un file in formato .TPP.

#### 2.4.1 Conversione di un file parametri .TIM o estrazione da un Database .MDB

- 1. Applicare il flag di spunta per attivare la sola sezione 3 **Add program.**
- 2. Scegliere come tipo di file parametri sorgente da utilizzare .TIM/System2000. Utilizzare il pulsante Database per la selezione del file. Il software visualizza i prodotti ed i programmi presenti nel file rispettivamente nei menu a tendina Product e Program.
- 3. Modificare o inserire nella sezione User Notes eventuali note e commenti che verranno visualizzati nel dispositivo.
- 4. Salvare il file definitivo in formato .TPR, utilizzando il pulsante Save.

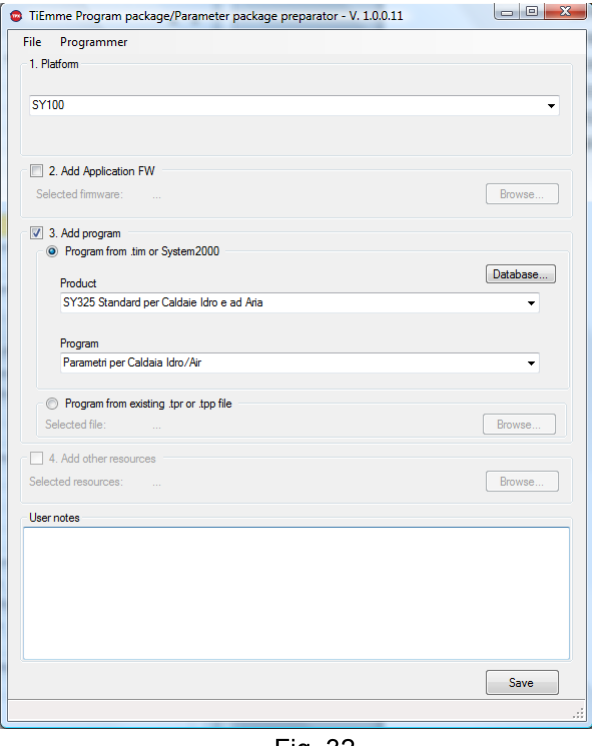

Fig. 32

#### 2.4.2 Estrazione del set di parametri da un file in formato .TPP

- 1. Applicare il flag di spunta per attivare la sola sezione 3 **Add program.**
- 2. Scegliere come tipo di file parametri sorgente da utilizzare .TPP/.TPR. Utilizzare il pulsante Browse per la selezione del file.
- 3. Modificare o inserire nella sezione User Notes eventuali note e commenti che verranno visualizzati nel dispositivo.
- 4. Salvare il file definitivo in formato .TPR, utilizzando il pulsante Save.

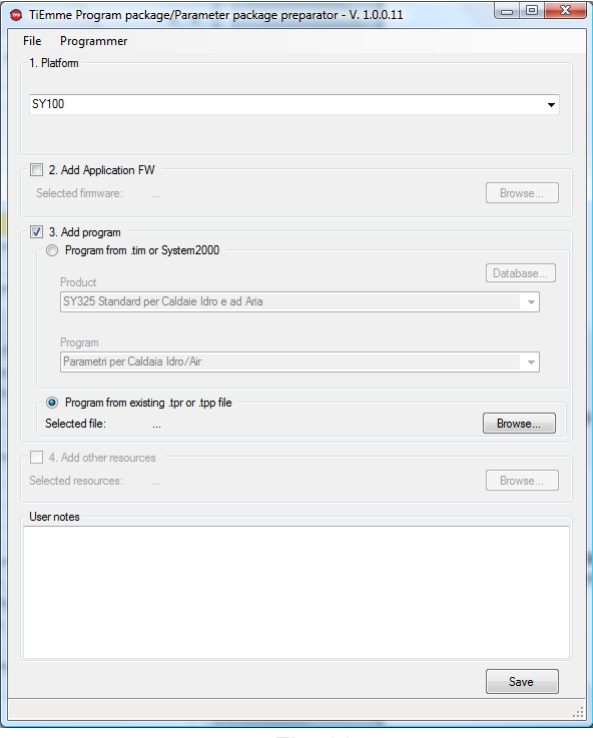

Fig. 33

# 2.4.3 Aggiornamento Firmware del Key Pro

Per l'aggiornamento FW del dispositivo, dal menu Programmer scegliere Key Pro Firmware Update. Tramite la finestra di dialogo che viene visualizzata selezionare il file in formato .TPP per l'aggiornamento. Se l'aggiornamento del FW è andato a buon fine viene incrementato il numero della revisione visualizzato sulla schermata principale.